<span id="page-0-0"></span>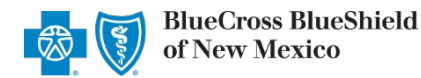

### **Independent Dispute Resolution (IDR)**

*via Availity® Essentials March 2022*

**Independent Dispute Resolution (IDR)** is an online application in Availity Essentials to request negotiation and settlement of nonparticipating provider disputes over Blue Cross and Blue Shield of New Mexico (BCBSNM) claim payments impacted by the No Surprises Act (NSA).

#### **Negotiation Timeframe for NSA-eligible claims:**

Providers have 30 business days from the claim determination date to initiate negotiation with BCBSNM, and then are given an additional 30 business days to negotiate the payment. Either the provider or BCBSNM may pursue IDR within 4 business days of the failed negotiation period.

#### **When IDR should be used…**

- **To determine the payment for disputed claims** for certain emergency services, non-emergency items and services furnished by nonparticipating providers at participating health care facilities, and for air ambulance services furnished by non-participating providers of air ambulance services (if the health plan already covers the services in-network or specified state law does not apply).
- **Only when parties fail to negotiate payment** and when either the provider or BCBSNM requests IDR.

You must be a registered [Availity](http://www.availity.com/) user to access and use the IDR application. If you are not yet registered, go to Availity and complete the guided online registration, at no cost.

#### **Getting Started**

- Go to [Availity](http://www.availity.com/)
- Select **Availity Essentials Login**
- Enter User ID and Password
- Select **Log in**

**Availity Administrator:** Users must be assigned the appropriate role in Availity to access the IDR application. Grant user access by going to: *My Account Dashboard Maintain User or Add User select role Claim Status.* 

#### **Express Entry Setup**

To access IDR, Availity Administrators must first add their billing and rendering provider information to Express Entry.

- Select**My Providers** from the navigation menu
- Select **Express Entry**

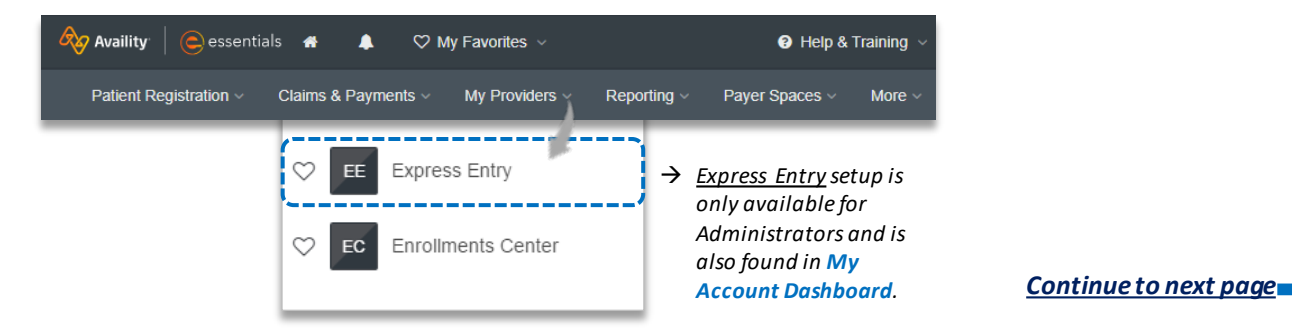

Blue Cross and Blue Shield of New Mexico, a Division of Health Care Service Corporation, a Mutual Legal Reserve Company, an Independent Licensee of the Blue Cross and Blue Shield Association

Blue Cross®, Blue Shield® and the Cross and Shield Symbols are registered service marks of the Blue Cross and Blue Shield Association, an association of independent Blue Cross and Blue Shield Plans.

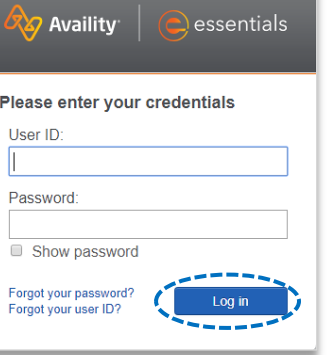

## <span id="page-1-0"></span>**Page 2 of 5**

### **Express Entry Setup** *(continued)*

- Þ Within Manage Express Entry, expand **Add Provider**
- Enter the **Provider's NPI** Þ
- Select **Add Provider** Þ

### *Quick Tips:*

- *Associated information will return based on the NPI added.*
- *The provider's name, address, phone and fax numbers may be changed by selecting Edit.*

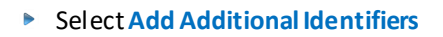

- Choose **Tax ID (EIN)** from the drop-down menu D
- Enter **Tax ID**
- Þ Select **Save**

## **1) Accessing IDR**

- Select **Payer Spaces** from the navigation menu
- Þ Select **Blue Cross and Blue Shield of New Mexico**

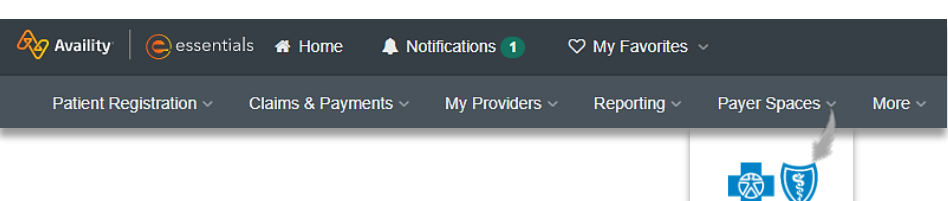

**BlueCross BlueShield** of New Mexico

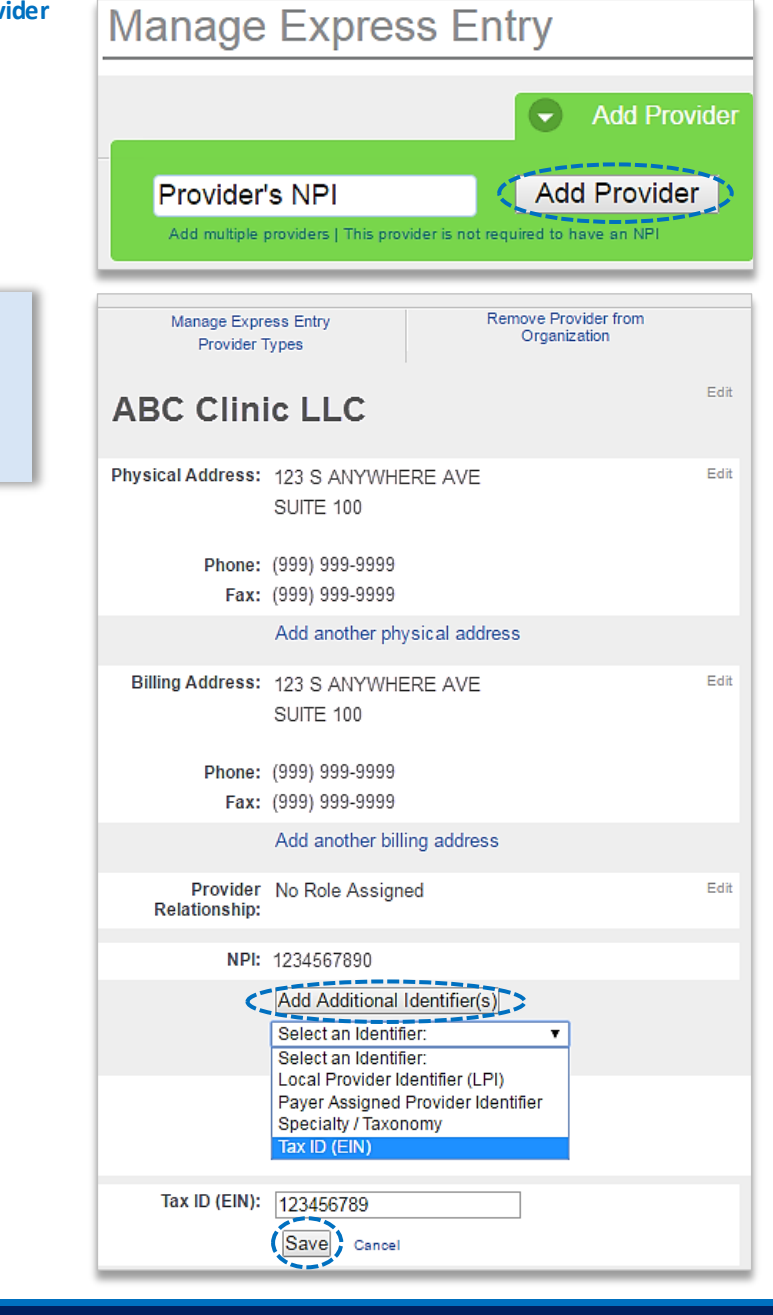

# **Page 3 of 5**

### **Independent Dispute Resolution (IDR)**

*via Availity Essentials* 

#### **1)** Accessing IDR (continued)

- **In the BCBSNM Payer Spaces section, select the Applications**tab
- Next, click on **Independent Dispute Resolution** Þ

*Note: Contact your Availity administrator if Independent Dispute Resolution is not listed in Applications.* 

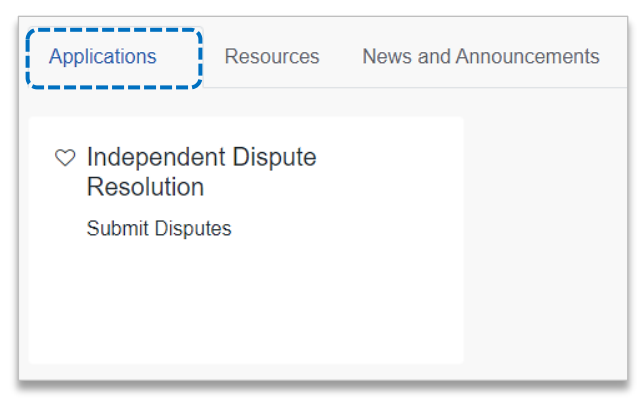

Claim Number (DCN)

0202200000000000X

Clear

Claim Lookup

 $\overline{\phantom{a}}$ 

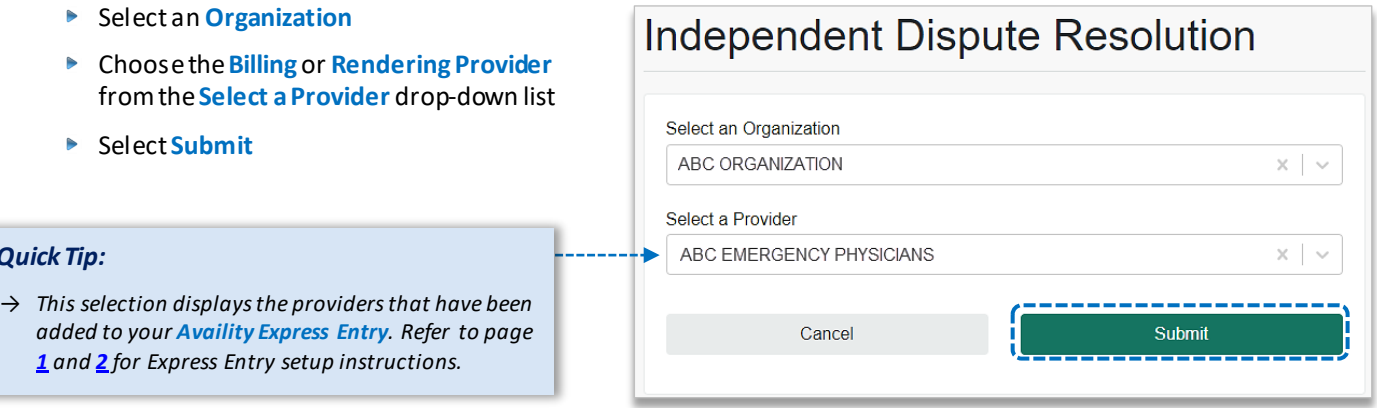

**Start New Negotiation** 

,,,,,,,,,,,,,,,,,,,,,,,,,

**●** Billing Provider ● Rendering Provider

Check your claim eligibility.

**Select Your Role** 

Plan

#### **2) Start IDR Negotiation**

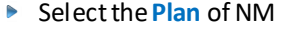

- Enter the 17-digit BCBSNM **Claim Number**  $\blacktriangleright$
- Choose the **Provider Role** of Billing or Rendering Provider
- **B** Select Claim Lookup

#### *Quick Tip:*

*Quick Tip:*

→ *Make sure the Provider Role (Billing or Rendering) selection matches the provider chosen from "Select a Provider" drop-down list on the previous step.* 

## **Page 4 of 5**

## **2)** Start IDR Negotiation *(continued)*

#### **Check Your Claim's Eligibility:**

- ▶ This negotiation and IDR process ONLY applies to NSA-eligible claims
- If the claim is NOT eligible, users will receive the message:

*"This claim is not eligible based on NSA Regulations"*

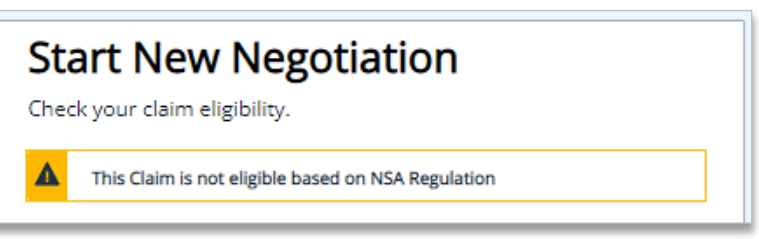

*Note: Refer to the [Submitting Claims page](https://www.bcbsnm.com/provider/claims/claims-and-eligibility/submit) on our website to learn about the appeals process for claims NOT impacted by the NSA.* 

#### **3) Submit IDR Negotiation**

- For NSA-eligible claims, **Enter Your Offer**, including cost-sharing and any amounts already paid for the claim
- Select **Confirm Offer**

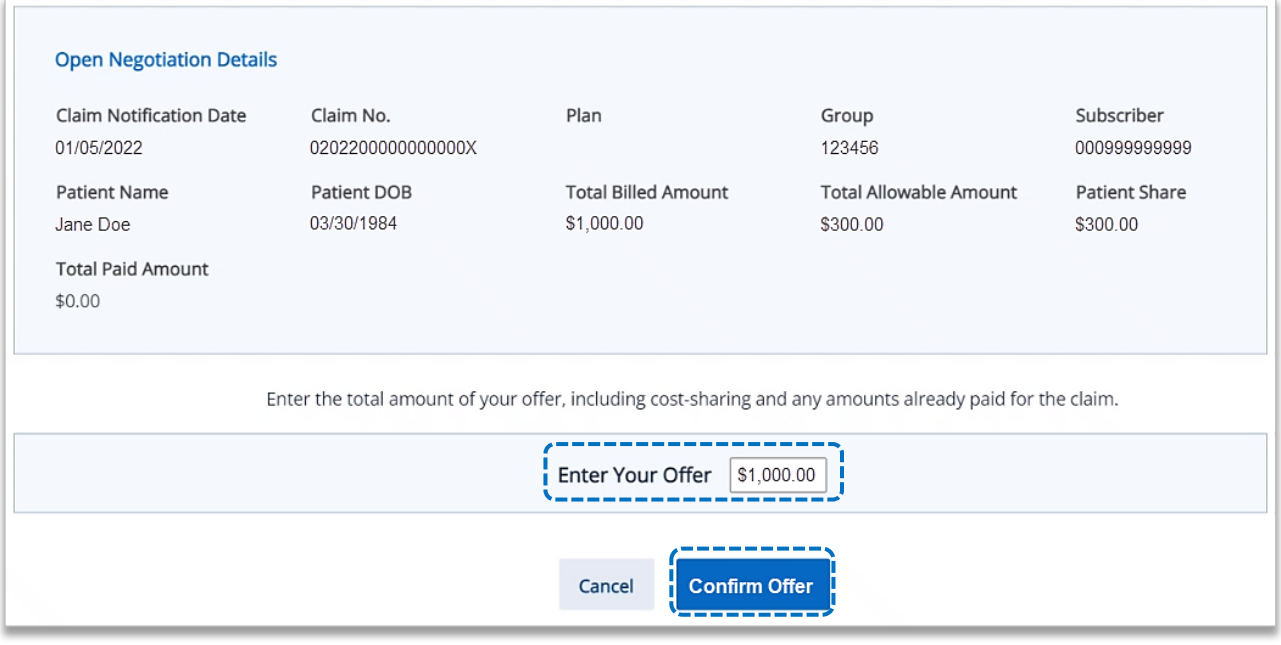

- **Confirm** or **Edit** you offer
- Select the **check box** and **Submit Offer**

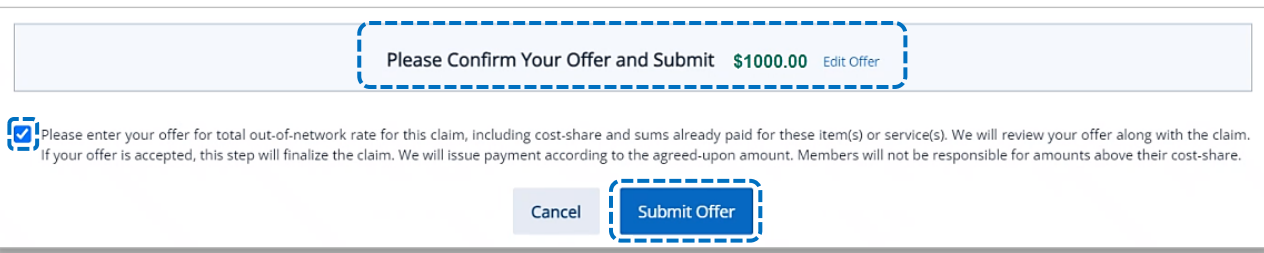

## **Page 5 of 5**

## **4)** Track Disputes & IDR History

- View **Open Disputes** on the IDR homepage  $\Rightarrow$
- Select **Dispute History** to view the negotiation status

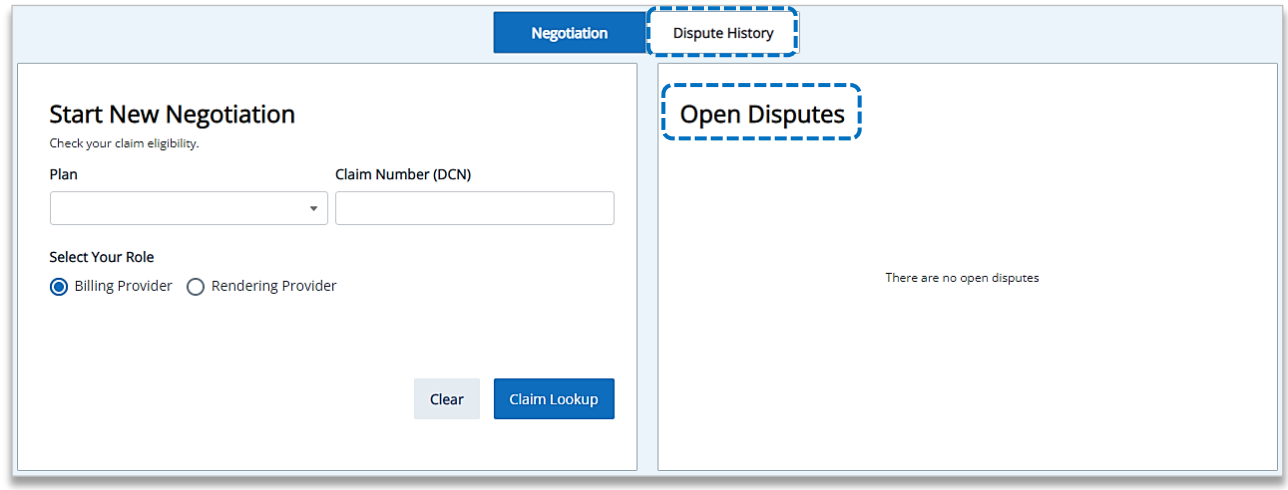

- **►** Within the **Dispute History** section, expand the **Action icon (>)**
- Scroll over to view the **Negotiation** details and BCBSNM **Plan Decision** Þ
- If there is an amount in the **Plan Counter Offer** field, select **Accept**or **Decline**the offer Þ

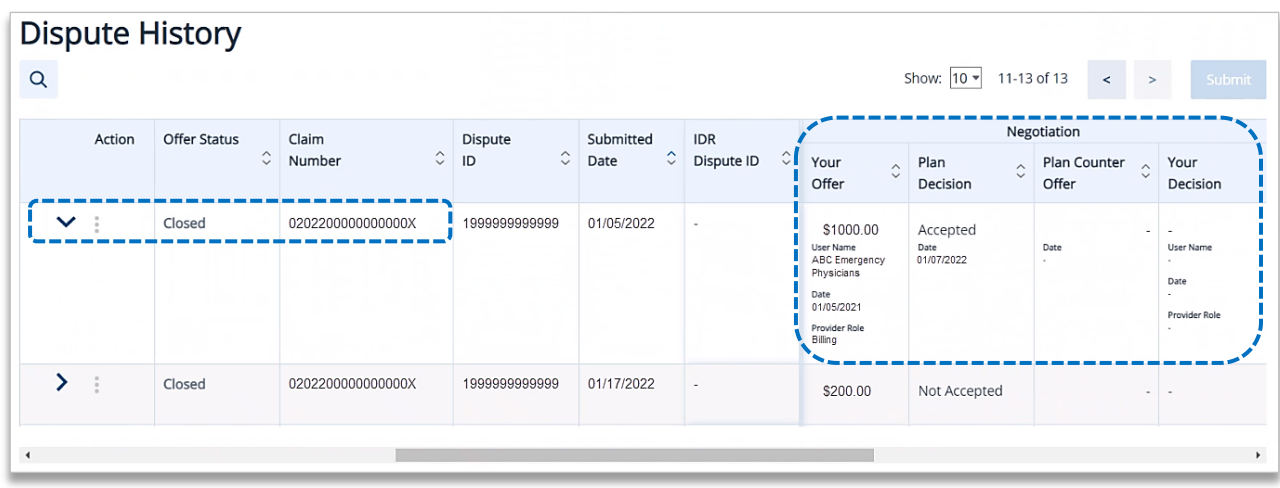

**More Information and Resources:**

*U.S. Department of Labor [No Surprises Act](https://www.dol.gov/agencies/ebsa/laws-and-regulations/laws/no-surprises-act)*

*Centers for Medicare & Medicaid Services [Overview of Rules and Fact Sheets](https://www.cms.gov/nosurprises/Policies-and-Resources/Overview-of-rules-fact-sheets)*

Availity is a trademark of Availity, LLC, a separate company that operates a health information network to provide electronic information exchange services to medical professionals. Availity provides<br>administrative service